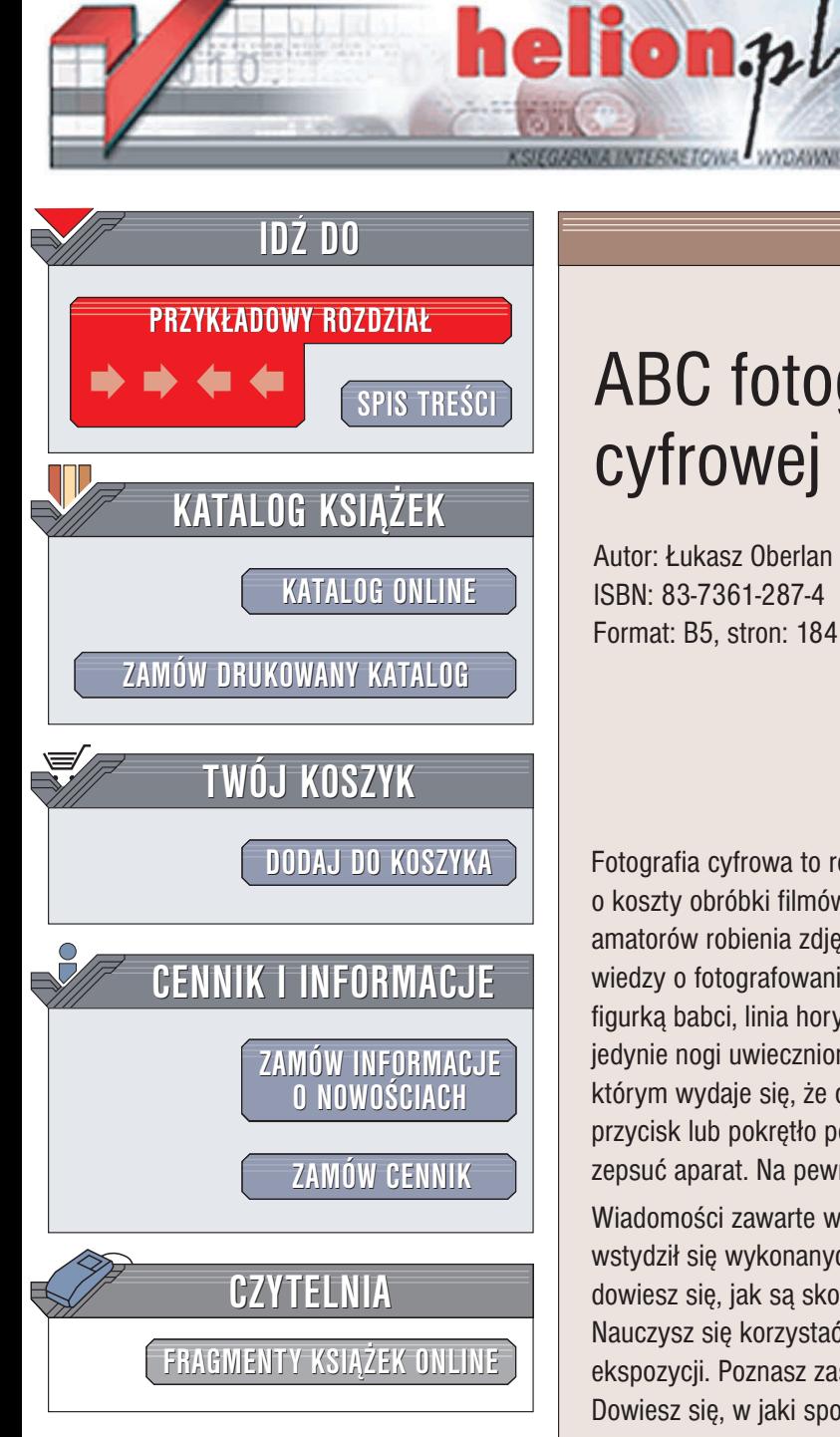

Wydawnictwo Helion ul. Chopina 6 44-100 Gliwice tel. (32)230-98-63 e-mail: [helion@helion.pl](mailto:helion@helion.pl)

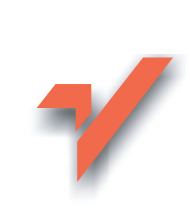

# ABC fotografii cyfrowej

Autor: £ukasz Oberlan ISBN: 83-7361-287-4 Format: B5, stron: 184

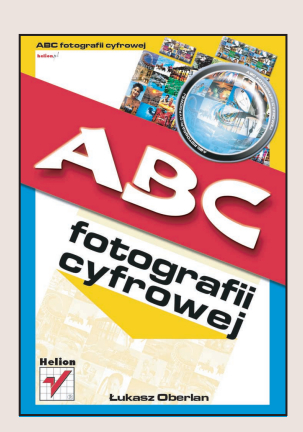

Fotografia cyfrowa to rewelacja. Możliwości pstrykania tysięcy zdjęć bez martwienia się o koszty obróbki filmów i zamawiania "po jednym z udanych" spowodowały, że liczba amatorów robienia zdjęć gwałtownie wzrosła. Niestety, równocześnie nie wzrósł poziom wiedzy o fotografowaniu. Dzieci z czerwonymi oczami, zdjęcia lasu z widoczną w rogu figurką babci, linia horyzontu przebiegająca po przekątnej, zdjęcia na których widać jedynie nogi uwiecznionej postaci - oto tylko niektóre przykłady "dzieł" autorstwa tych, którym wydaje się, że odpowiednio drogi sprzet sam zrobi zdjęcie, a jakikolwiek inny przycisk lub pokrętło poza spustem migawki to coś, czego lepiej nie ruszać, bo można zepsuć aparat. Na pewno nie chcesz, aby zaliczano Cię do tej grupy "fotografów".

Wiadomości zawarte w niniejszej ksiażce to gwarancja tego, że nigdy nie będziesz wstydził się wykonanych przez siebie zdjęć. Poznasz tutaj rodzaje aparatów cyfrowych, dowiesz się, jak sa skonstruowane i do czego służa poszczególne elementy regulacyjne. Nauczysz się korzystać z programów tematycznych i samodzielnie dobierać parametry ekspozycji. Poznasz zasady komponowania ujęć i fotografowania różnych obiektów. Dowiesz się, w jaki sposób obrabiać fotografie cyfrowe i jak je drukować.

Poruszane w tekście zagadnienia to:

- Podstawowe wiadomości o aparatach cyfrowych.
- Wykorzystywanie możliwości sprzętu.
- Reguły kompozycji zdjęć.
- Ekspozycja światło naturalne i lampa błyskowa.
- Fotografowanie natury, ludzi i architektury.
- Prostowanie i kadrowanie zdjęć cyfrowych.
- Korekcja kolorystyki i błędnego naświetlenia.
- Retuszowanie portretów.
- Drukowanie zdjęć.

Chcesz fotografować z głową? Tutaj znajdziesz wszystkie informacje, które są do tego niezbêdne.

## <span id="page-1-0"></span>Spis treści

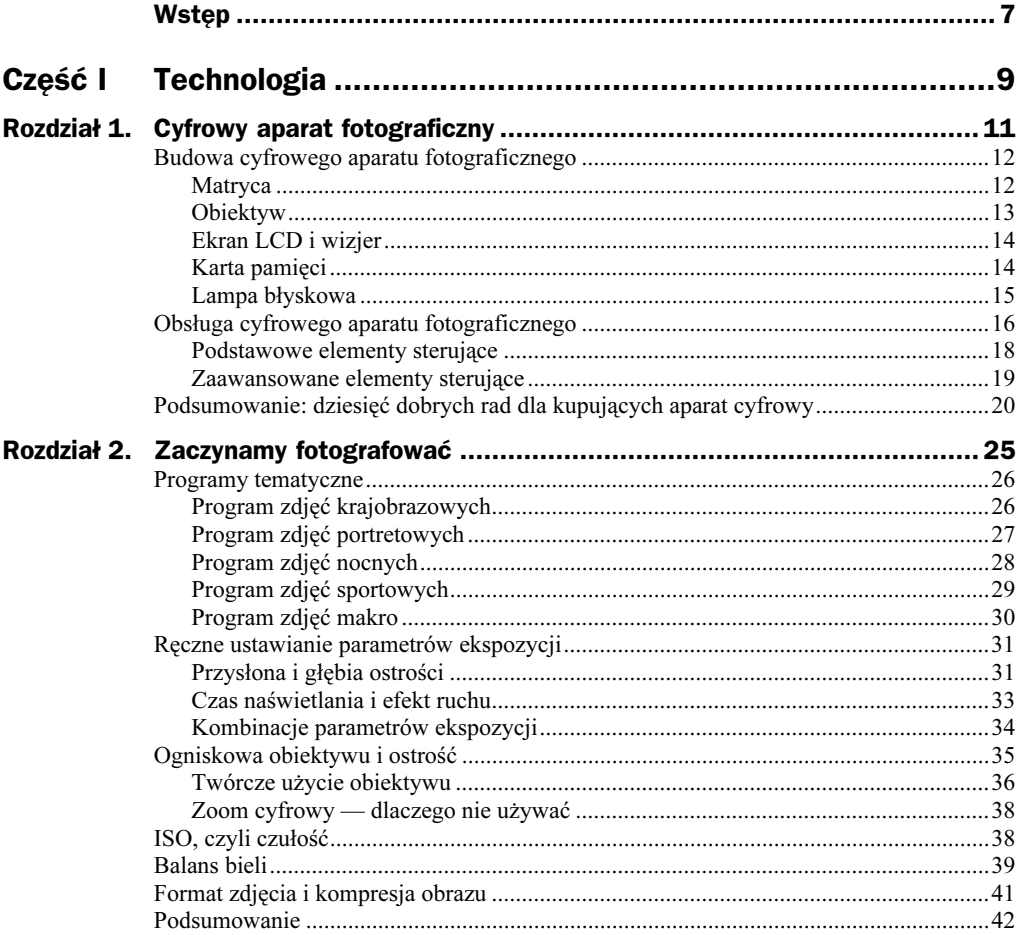

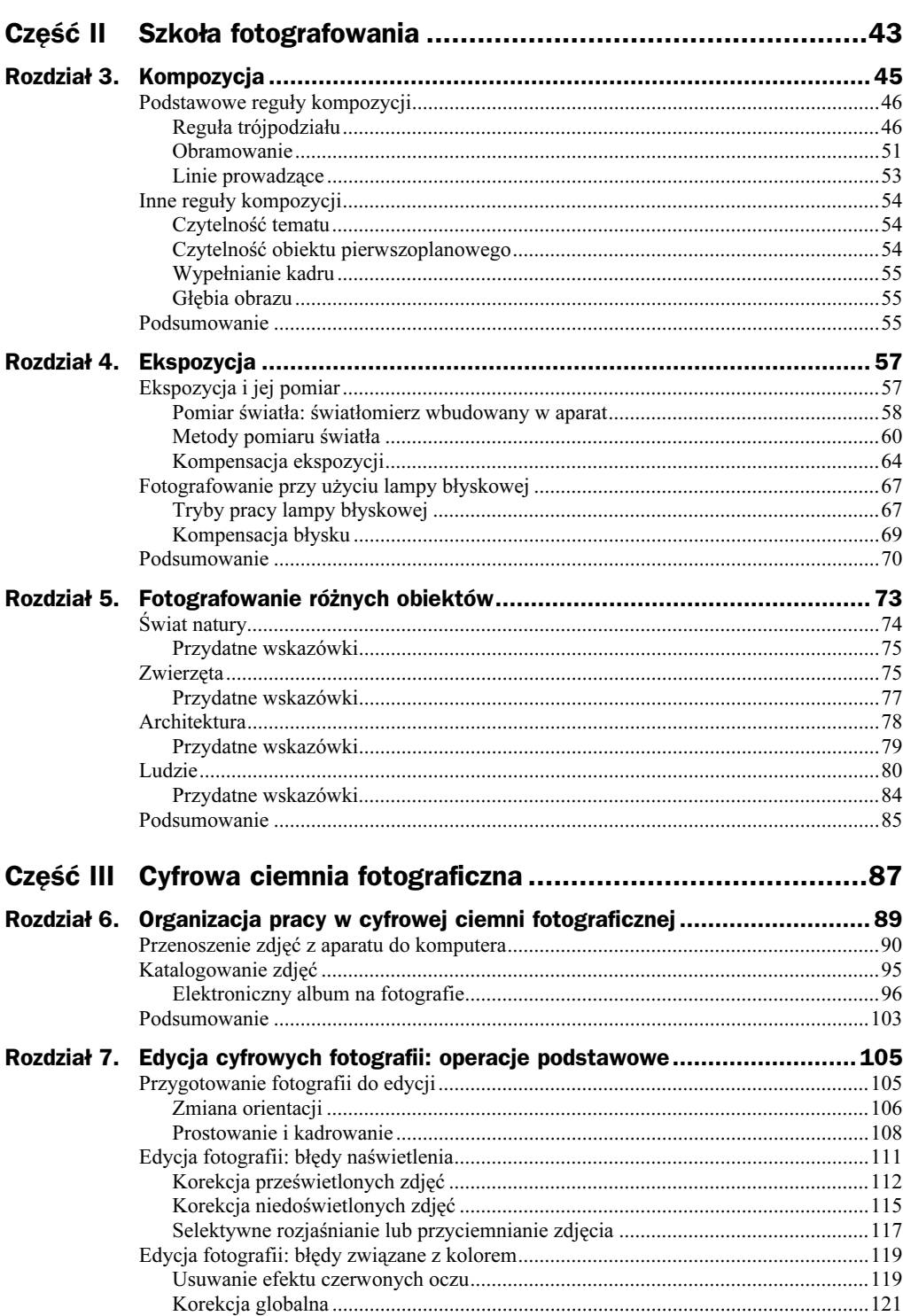

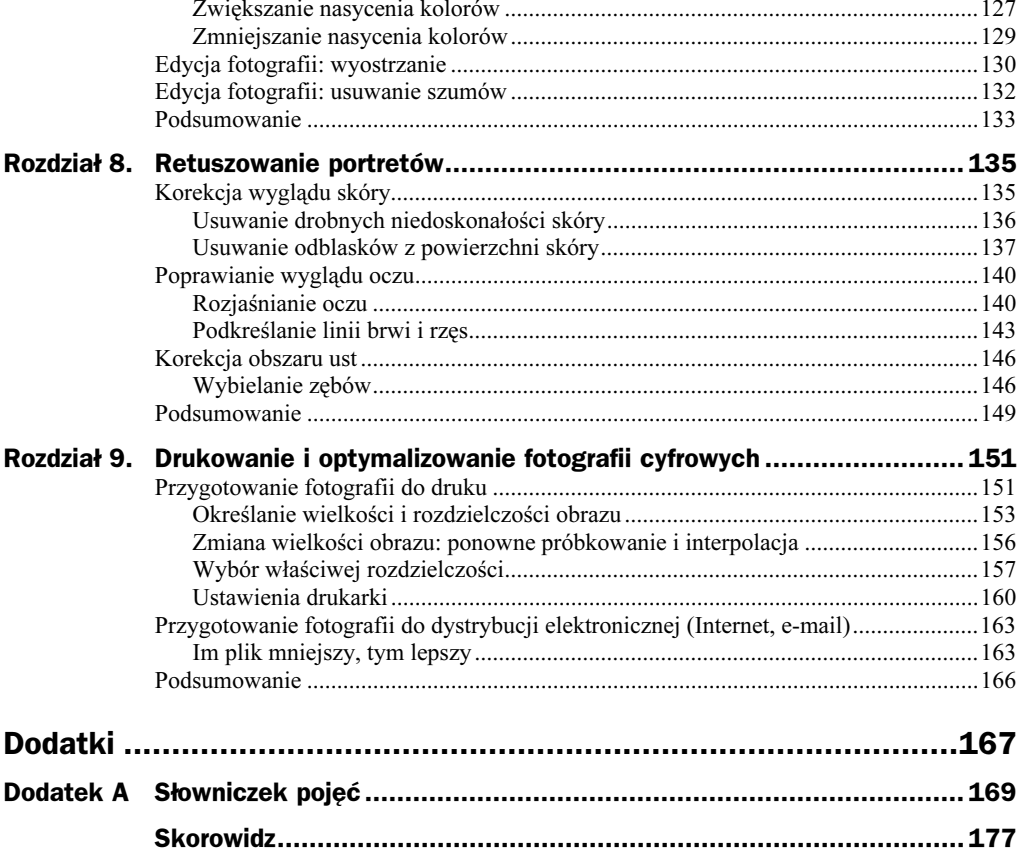

## <span id="page-4-0"></span>Rozdział 7. Edycja cyfrowych fotografii: operacje podstawowe

Zdjęcia wykonane aparatem cyfrowym nie muszą być od razu doskonałe, podobnie zresztą jak i te tradycyjne. Nie zawsze uda Ci się skomponować ujęcie w taki sposób, aby zachować idealne ułożenie linii w obrazie — czy to poziomych, czy pionowych. Niekiedy zdarza się, że przeoczymy obecność w kadrze jakiegoś niechcianego elementu, który potem nagle ożywa na fotografii oglądanej na ekranie monitora i sprawia, że zdjęcie przestaje wyglądać profesjonalnie. .

Przedstawione sytuacje niekoniecznie jednak muszą wyprowadzać Cię z równowagi, bowiem naprawianie takich uchybień jest stosunkowo łatwe. Prostowanie obrazu lub zmiana jego orientacji, a także kadrowanie to naprawdę podstawowe operacje edycyjne, jakim poddaje się cyfrowe fotografie. Niewiele trudniejsze są czynności, które wykonuje się w celu usunięcia przebarwień lub wyostrzenia obrazu. Być może wymagają one trochę większego nakładu pracy niż przenoszenie zdjęć z karty pamięci aparatu do komputera, ale z pewnością nie są to rzeczy, których powinieneś się bać. Po prostu uruchom swój ulubiony program graficzny, a następnie wykonaj prezentowane w tym rozdziale ćwiczenia.

### Przygotowanie fotografii do edycji

Tak jak tradycyjna ciemnia ma swoje tajemnice, tak też w ciemni cyfrowej czekają na odkrycie różne sztuczki, za pomocą których doświadczony fotograf może sprawić, że jego zdjęcia będą wyglądać na papierze lepiej, niż wskazywałby na to obraz na kliszy (lub dysku). Jako miłośnicy cyfrowych technologii przetwarzania obrazu mamy jednak tę przewagę, że w naszym przypadku korygowanie zdjęć nie jest wcale tak trudne, jak mogłoby się wydawać. Przede wszystkim dlatego, że nie musimy uczyć się obsługi żadnych specjalistycznych narzędzi. Ktoś, kto już wcześniej zajmował się grafiką komputerową, nie musi się uczyć praktycznie niczego nowego.

Zapewne wielu amatorów fotografii cyfrowej nie orientuje się zbyt dobrze w ogólnych zagadnieniach związanych z przetwarzaniem plików graficznych za pomocą komputera. Osoby te odsyłam do ramki "Oprogramowanie, czyli wyposażenie cyfrowej ciemni". Następny nasz krok polegać będzie na wykonaniu podstawowych czynności edycyjnych na fotografiach pobranych z karty pamięci aparatu. Chodzi o przygotowanie obrazów do dalszej, bardziej zaawansowanej obróbki, a ostatecznie do druku. Zanim zdjęcie zostanie przeniesione na papier, trzeba nadać mu odpowiedni wygląd, kształt i rozmiar.

### Zmiana orientacji

Z lektury 2. części książki wiesz, że poziomy układ kadru nie jest jedynym, jakim można się posługiwać. Pewne zdjęcia prezentują się lepiej w układzie pionowym (na przykład portrety). Jeśli więc masz na dysku komputera fotografie wykonane aparatem trzymanym pionowo, to teraz trzeba je będzie obrócić. W większości programów graficznych korzysta się w tym celu z polecenia o nazwie "Obróć obszar roboczy" lub podobnego. W Photoshopie też jest takie polecenie. Proces obracania fotografii przebiega następująco:

- 1. Uruchom swój edytor graficzny.
- 2. Posługując się poleceniem File/Open (Plik/Otwórz), otwórz plik zawierający fotografię wykonaną w ujęciu pionowym (porównaj rysunek 7.1).

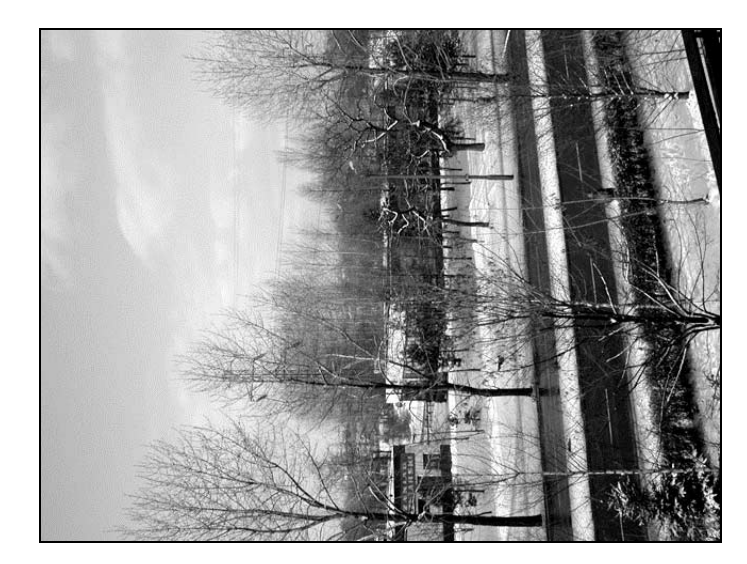

3. Aby zmienić orientację fotografii, należy obrócić obszar roboczy (ang. canvas). W tym celu rozwiń menu Image/Rotate Canvas (Obrazek/Obróć obszar roboczy), z którego następnie wybierz jedno z poleceń: 90° CW (90° w prawo) lub 90° CCW (90° w lewo). Cały obraz widoczny w oknie dokumentu zostanie obrócony

Rysunek 7.1. Fotografia wykonana

w ujęciu pionowym wymaga "obrócenia"

#### Oprogramowanie, czyli wyposażenie cyfrowej ciemni

Zarówno w tym rozdziale, jak i we wcześniejszych, kilkakrotnie już padło określenie "program graficzny". Wyjaśnię teraz, co mam na myśli zawsze wtedy, gdy posługuję się tym terminem — oczywiście w odniesieniu do fotografii cyfrowej.

Otóż cyfrowe fotografie edytuje się w komputerze za pomocą programów nazywanych potocznie edytorami graficznymi. Jest to jednak dość nieprecyzyjna nazwa, bowiem grafika grafice nierówna. Ktoś, kto mówi o grafice komputerowej, może mieć na myśli zarówno obrazy naśladujące tradycyjne dzieła sztuki malarskiej lub rysowniczej, jak i w pełni trójwymiarowe modele rzeczywistych obiektów oglądane na ekranie monitora. Mamy zatem do czynienia z pierwszym podziałem grafiki komputerowej: wszystkie obrazy należące do pierwszej z wymienionych przed chwilą kategorii są obrazami dwuwymiarowymi (w skrócie 2D); obrazy z drugiej kategorii są obrazami trójwymiarowymi (w skrócie 3D). Do edycji każdego z tych dwóch typów obrazów stosuje się nieco inne oprogramowanie. A ponieważ fotografie są obrazami dwuwymiarowymi, nas interesują programy do edycji grafiki 2D.

Nie koniec jednak na tym. Komputerowa grafika 2D podlega dalszemu podziałowi — na grafikę wektorową oraz bitmapową. Używając nieco uproszczonej terminologii, można powiedzieć, że w grafice wektorowej wszystkie "rysunki" (czyli poszczególne obiekty i ich właściwości) opisywane są za pomocą skomplikowanych wzorów matematycznych. Natomiast w grafice bitmapowej wszystko, co widać na ekranie monitora, składa się z pojedynczych pikseli. Jeśli odpowiednio powiększysz obraz bitmapowy, to zauważysz, że poszczególne obiekty tworzone są przez grupy sąsiadujących ze sobą pikseli w odpowiednich kolorach. Cyfrowe fotografie są takimi właśnie obrazami bitmapowymi (spotyka się również określenie obraz rastrowy lub grafika rastrowa, a także nie zawsze właściwy skrót bitmapa).

Na rynku dostępny jest szeroki wachlarz oprogramowania do edycji grafiki bitmapowej. Są narzędzia proste, przygotowane głównie z myślą o początkujących użytkownikach cyfrowych aparatów fotograficznych lub skanerów, jak i bardzo wyrafinowane "kombajny graficzne", które mnogością zaimplementowanych funkcji przyprawiają tych samych początkujących użytkowników o mdłości. Jednym z takich wysoce zaawansowanych narzędzi jest program Adobe Photoshop. Mimo iż zawiera on bardzo wiele takich funkcji, z których adept sztuki fotograficznej nie będzie nigdy korzystał, jest najbardziej polecany do edycji cyfrowych zdjęć. Photoshop jest po prostu uznawanym powszechnie standardem w tej dziedzinie, a jednocześnie programem najbardziej kompletnym i rzetelnym. Wszystkie ćwiczenia przedstawione w tej książce, a dotyczące edycji obrazów, oparte są na wykorzystaniu Photoshopa. Jednak metody edycji cyfrowych fotografii pozostają niezmienne dla większości programów tego typu. Jeśli więc wybrałeś inne narzędzie, to z pewnością znajdziesz w swoim "edytorze graficznym" funkcję będącą odpowiednikiem tej, którą ja opisuję na przykładzie Photoshopa.

Oto lista polecanych programów, służących do edycji cyfrowych fotografii:

- ◆ Adobe Photoshop oraz Photoshop Elements ("odchudzona" wersja Photoshopa, z przeznaczeniem głównie do edycji fotografii) — www.adobe.com;
- ◆ Corel Photo-Paint (jako składnik pakietu CorelDRAW) www.corel.com;
- ◆ Jasc Paint Shop Pro www.jasc.com;
- GIMP (program darmowy, nieustannie rozwijany tak przez jego twórców, jak i użytkowników) — www.gimp.org.

w kierunku zgodnym z ruchem wskazówek zegara (pierwsza opcja) lub w kierunku przeciwnym (druga opcja). Przykładowy efekt zmiany orientacji obrazu ilustruje rysunek 7.2.

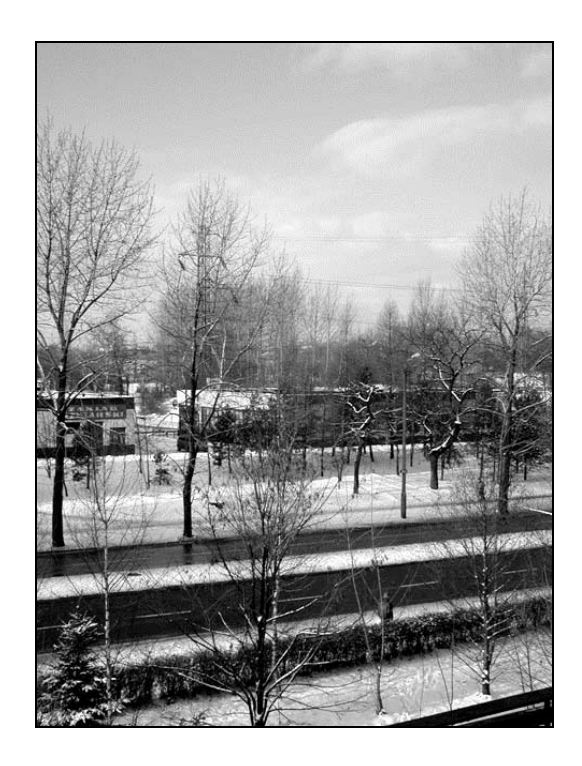

#### Rysunek 7.2.

Funkcja obrotu obszaru roboczego rozwiązuje problem z pionowymi fotografiami

### Prostowanie i kadrowanie

Obracanie obszaru roboczego pozwala prawidłowo ustawić obraz w oknie dokumentu edytora graficznego, ale nie rozwiązuje problemu przekrzywionych linii. Jeśli podczas wykonywania zdjęcia nie trzymałeś aparatu zbyt prosto, to najprawdopodobniej uzyskałeś obraz z "kopniętą" linią horyzontu. Można temu zaradzić przy okazji kadrowania fotografii.

Kadrowanie to inaczej "przycinanie" obrazu w taki sposób, aby pozbawić go brzydkich, poszarpanych krawędzi lub niepotrzebnych elementów, które odwracają uwagę odbiorcy od głównego tematu zdjęcia. Jeśli lubisz fotografować ludzi, a nie dysponujesz aparatem pozwalającym na wykonywanie dużych zbliżeń, to umiejętne kadrowanie pozwoli Ci osiągnąć efekt zdjęcia portretowego wykonanego z małej odległości od obiektu.

W większości edytorów graficznych zarówno operację kadrowania, jak i prostowania obrazu można wykonać, posługując się pojedynczym narzędziem. W Photoshopie nazywa się ono Crop (Kadrowanie).

- 1. Uruchom swój edytor graficzny, a następnie otwórz plik z fotografią wymagającą kadrowania (porównaj rysunek 7.3).
- 2. Uaktywnij narzędzie Crop (Kadrowanie).

Rysunek 7.3. Aby przekształcić tę fotografię w klasyczny portret, należy ją nie tylko wykadrować, ale również nieco obrócić (dzięki czemu głowa modela nie będzie wydawała się przekrzywiona)

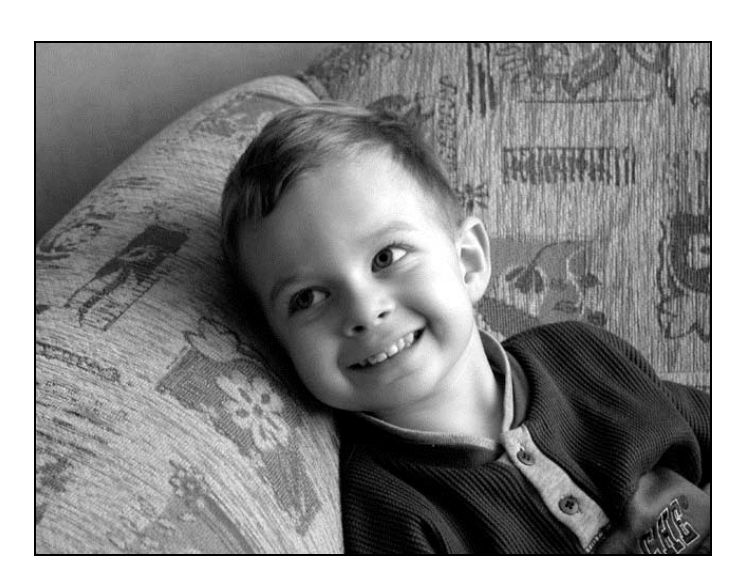

3. Przyjrzyj się fotografii widocznej w oknie dokumentu, a następnie spróbuj wyobrazić sobie linie ograniczające obiekt będący głównym tematem zdjęcia. Wzdłuż tych linii obraz zostanie przycięty.

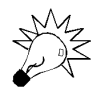

Jeśli to "wyobrażanie sobie" krawędzi kadrowania przychodzi Ci z trudem, to pomóż sobie liniami pomocniczymi (zwanymi także prowadnicami). W tym celu najpierw wybierz polecenie View/Rulers (Widok/Miarki), aby wyświetlić tzw. miarki. Następnie ustaw kursor myszy nad miarką poziomą. Naciśnij i przytrzymaj lewy przycisk myszy, a potem przeciągnij myszą w dół — w oknie dokumentu pojawi się linia pomocnicza, którą będziesz mógł ustawić na dowolnej wysokości. Na koniec zwolnij przycisk myszy. Powtórz całą zabawę z miarką pionową. Możesz umieścić na obrazie tyle linii pomocniczych, ile chcesz; ich obecność jest "wirtualna", to znaczy nie mają one absolutnie żadnego wpływu na wygląd obrazu i nie pojawiają się na wydruku (porównaj rysunek 7.4).

- 4. Po wstępnym określeniu krawędzi kadrowania obrazu umieść kursor myszy w obrębie okna dokumentu, a następnie kliknij lewym przyciskiem myszy w punkcie stanowiącym lewy górny róg obszaru kadrowania. Nie puszczając przycisku myszy, przeciągnij nią w kierunku prawo-dół, kreśląc w ten sposób ramkę kadrowania (rysunek 7.5). Dopiero teraz zwolnij przycisk myszy.
- 5. Zauważ, że obszary obrazu przeznaczone do odcięcia zostały wyciemnione, a obszar kadrowany otacza przerywana linia z kilkoma rozmieszczonymi na niej uchwytami (porównaj rysunek 7.5). Uchwyty te służą do zmiany wielkości oraz obracania ramki — możliwość wykonania każdej z tych operacji sygnalizowana jest odpowiednim kształtem kursora (rysunek 7.6).

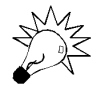

Jeśli zgodnie z wcześniejszą wskazówką umieściłeś w oknie dokumentu linie pomocnicze, to nakreśl ramkę kadrowania wzdłuż nich. Kursor myszy będzie przyciągany do linii pomocniczych, jeśli zaznaczysz opcje View/Snap to/Guides (Widok/Przyciągaj do/Linie pomocnicze) oraz View/Snap (Widok/Przyciągaj).

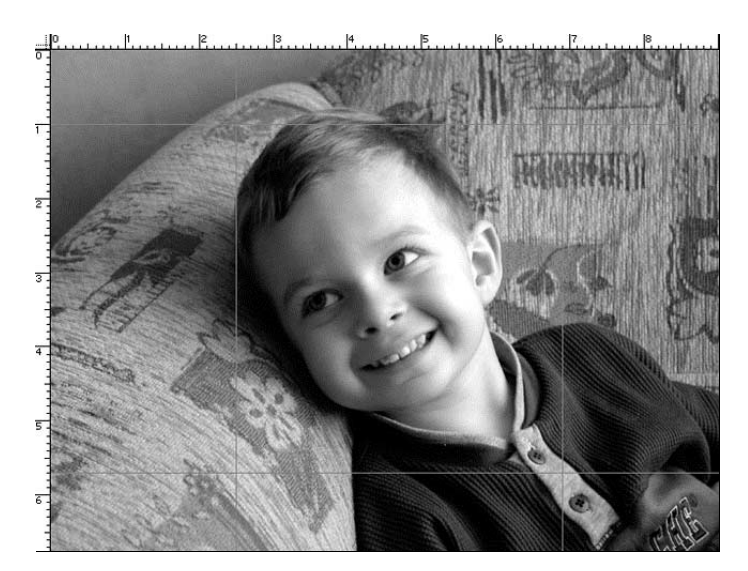

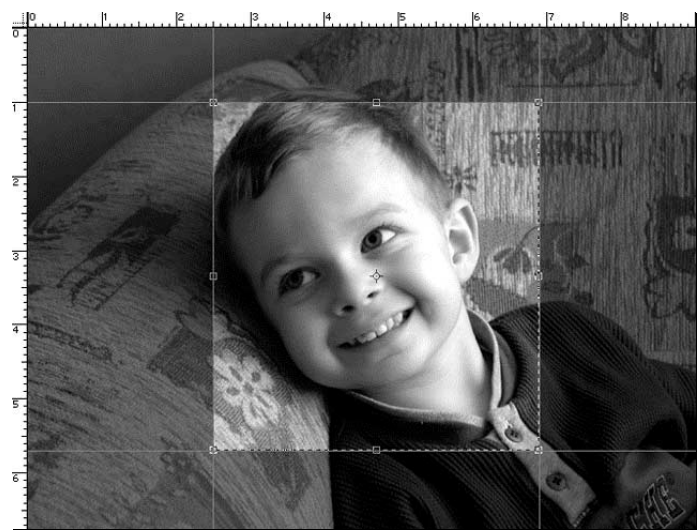

Rysunek 7.5. Ramka kadrowania nakreślona wokół najważniejszego elementu tej fotografii, czyli twarzy dziecka

- 6. Jeśli kształt ramki kadrowania nie odpowiada Twoim wcześniejszym wyobrażeniom, to zmień go, posługując się odpowiednimi uchwytami. W tym celu umieść kursor myszy dokładnie nad jednym z uchwytów, a następnie kliknij i przeciągnij (zwracając uwagę na kształt kursora — rysunek 7.7).
- 7. Aby obrócić obraz, ponownie umieść kursor myszy w pobliżu jednego z uchwytów. Którego — to już zależy od docelowego kierunku obrotu (jeśli masz kłopoty z jego określeniem, to wypróbuj wszystkie uchwyty; nie zapomnij przy tym o kształcie kursora). Następnie kliknij i przeciągnij myszą w odpowiednim kierunku. Zauważ, że na razie obróciła się tylko ramka kadrowania, a nie cały obraz (rysunek 7.8).

Rysunek 7.4. Linie pomocnicze umożliwiają dokładne określenie obszaru kadrowania

Rysunek 7.6. Widok kursora w takiej postaci (z lewej) sygnalizuje, że przeciągnięcie uchwytu spowoduje przeskalowanie ramki kadrowania; jeśli kursor przyjmuje taką postać (z prawej), to znaczy, że przeciągając uchwyt, będziesz mógł obrócić ramkę kadrowania, a wraz z nią zaznaczony fragment obrazu

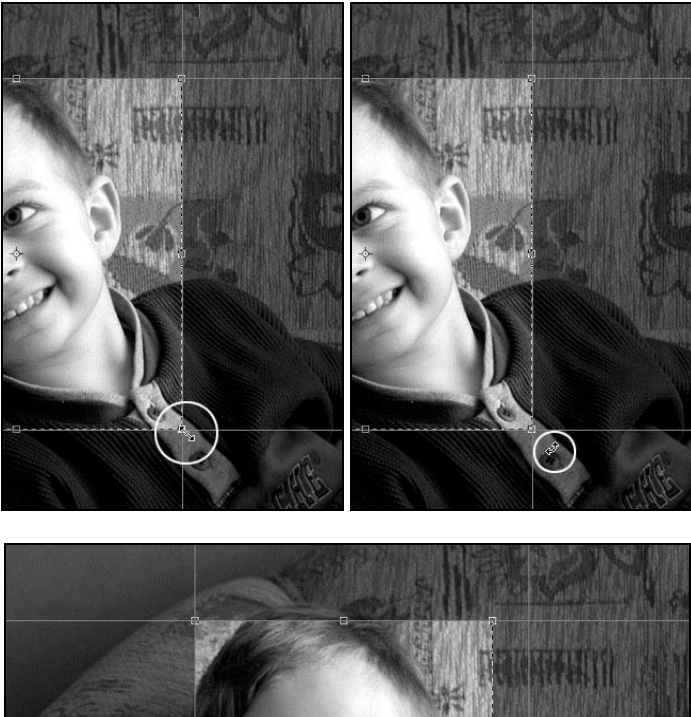

Rysunek 7.7. "Przeciąganie uchwytu", czyli zmiana wielkości ramki kadrowania

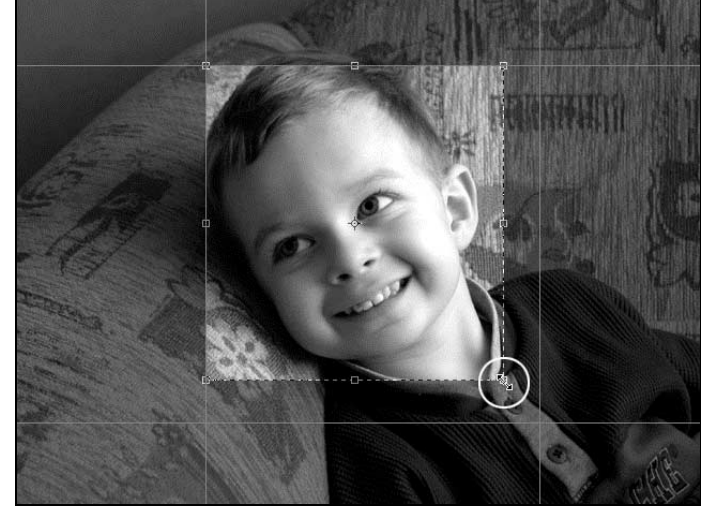

8. Jeśli obecny kształt ramki kadrowania Ci odpowiada, to naciśnij klawisz Enter (Return) — fotografia zostanie wykadrowana i obrócona (rysunek 7.9). Aby anulować operację kadrowania przed jej ostatecznym wykonaniem, naciśnij klawisz Esc.